# CUSTOMIZING THE HOME SCREEN

## Overview

In the home screen, you can add function keys you will frequently use. You can also change key names or delete unnecessary keys.

Customizing the home screen makes the machine easier to use.

## Operation

## Adding a key

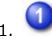

#### Tap the [Edit Home] key on the action panel

If user authentication is not provided, enter the Administrator Password.

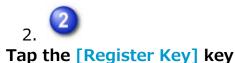

| Select Edit Operati | ion.                             | X |
|---------------------|----------------------------------|---|
|                     | Register Key                     |   |
|                     | Delete Key                       |   |
|                     | Change Key<br>Name               |   |
|                     | Return Layout to Factory Default |   |
| 3. 3                |                                  |   |

#### Tap a function you want to add

The selected key is displayed in the home screen.

| Select Functions to add to Home. |                        | ок |
|----------------------------------|------------------------|----|
| Сору                             | Program List<br>(Copy) |    |
| Fax                              | E-Mail                 |    |
| FTP                              | Network Folder         |    |
| Program List<br>(Image Send)     | Address Book           |    |
| Address<br>Control               | Scan to HDD            |    |
| Sean to Ext.<br>Memory           | HDD<br>File retrieve   |    |
| Print from FTP Server            | Print from USB Memory  | •  |

## Deleting a shortcut key

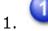

#### Tap the [Edit Home] key on the action panel

If user authentication is not provided, enter the Administrator Password.

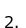

#### Tap the [Delete Key] key

| Select Edit Opera | tion.                            | X |
|-------------------|----------------------------------|---|
|                   | Register Key                     |   |
|                   | Delete Key                       |   |
|                   | Change Key<br>Name               | Ĵ |
|                   | Return Layout to Factory Default | ] |
| 3                 |                                  |   |

#### Switch the displayed contents and tap the key you want to delete

A confirmation screen appears.

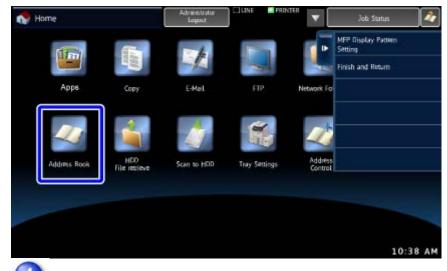

4.

#### Tap the [Yes] key

The selected key is deleted from the home screen.

| Delete, OK?<br>Address Book |        |     |
|-----------------------------|--------|-----|
|                             |        |     |
|                             |        |     |
|                             | Cancel | Yes |

## Changing a key name

1.

#### Tap the [Edit Home] key on the action panel

If user authentication is not provided, enter the Administrator Password.

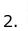

Customizing the Home Screen

#### Tap the [Change Key Name] key

| Select Edit Operat | tion.                            | X |
|--------------------|----------------------------------|---|
|                    | Register Key                     |   |
|                    | Delete Key                       |   |
|                    | Change Key<br>Name               |   |
|                    | Return Layout to Factory Default |   |
|                    |                                  |   |

3. 🗿

#### Tap the key you want to change the name

The soft keyboard is displayed.

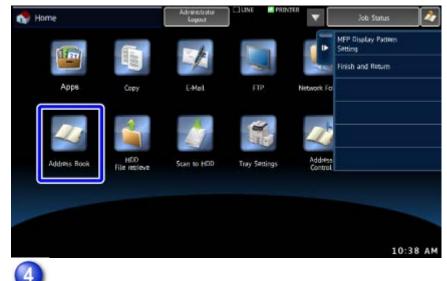

4.

#### Enter a new name and then tap the [OK] key

The name of the selected key is changed.

| 4.1 Cancel 4.2 OK                                     |
|-------------------------------------------------------|
| fiddress Book                                         |
| com .net .org .co.jp .biz .ne.jp > Characters Symbols |
|                                                       |
|                                                       |
|                                                       |
| Shift z x c v b n m / 1                               |
| Keyboard Select Space AltGr ++ +                      |

## Resetting the key status to the factory default setting

#### 1.

#### Tap the [Edit Home] key on the action panel

If user authentication is not provided, enter the Administrator Password.

## 2. 🙎

#### Tap the [Return Layout to Factory Default] key

The key status is reset to the factory default setting.

| Select Edit Operation.           | $\mathbf{X}$ |
|----------------------------------|--------------|
| Register Key                     |              |
| Delete Key                       |              |
| Change Key<br>Name               |              |
| Return Layout to Factory Default |              |

## Changing an MFP display pattern

### 1.

Customizing the Home Screen

#### Tap [MFP Display Pattern Setting] on the action panel

If user authentication is not provided, enter the Administrator Password.

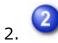

#### Tap a display pattern to be changed

This changes the display pattern of the touch panel.

| MF | P Display Pattern Setting | × |
|----|---------------------------|---|
|    | Pattern 1                 |   |
|    | Pattern 2                 |   |
|    | Pattern 3                 |   |
|    | Pattern 4                 | ľ |
|    | Pattern 5                 |   |

Back to top